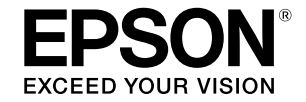

## SC-T5400 Series / SC-T5400M Series SC-T3400 Series / SC-T3400N Series

# **Kasutajajuhend**

Juhend kirjeldab valikuliselt printeri ja selle olulisemate funktsioonide kasutamist.

Üksikasjalikke juhiseid printeri kasutamise kohta vaadake Kasutusjuhend (Online-juhendist).

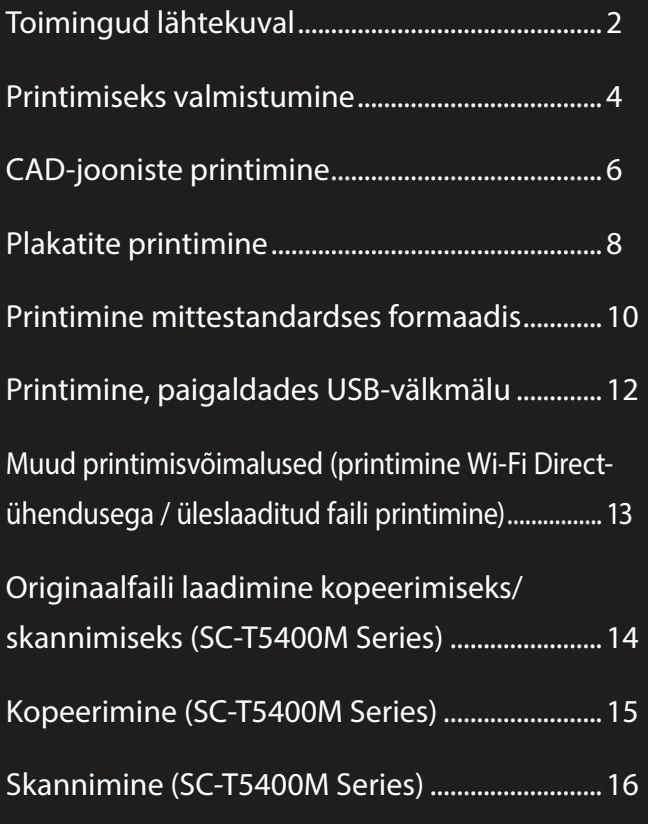

# <span id="page-1-0"></span>**Toimingud lähtekuval**

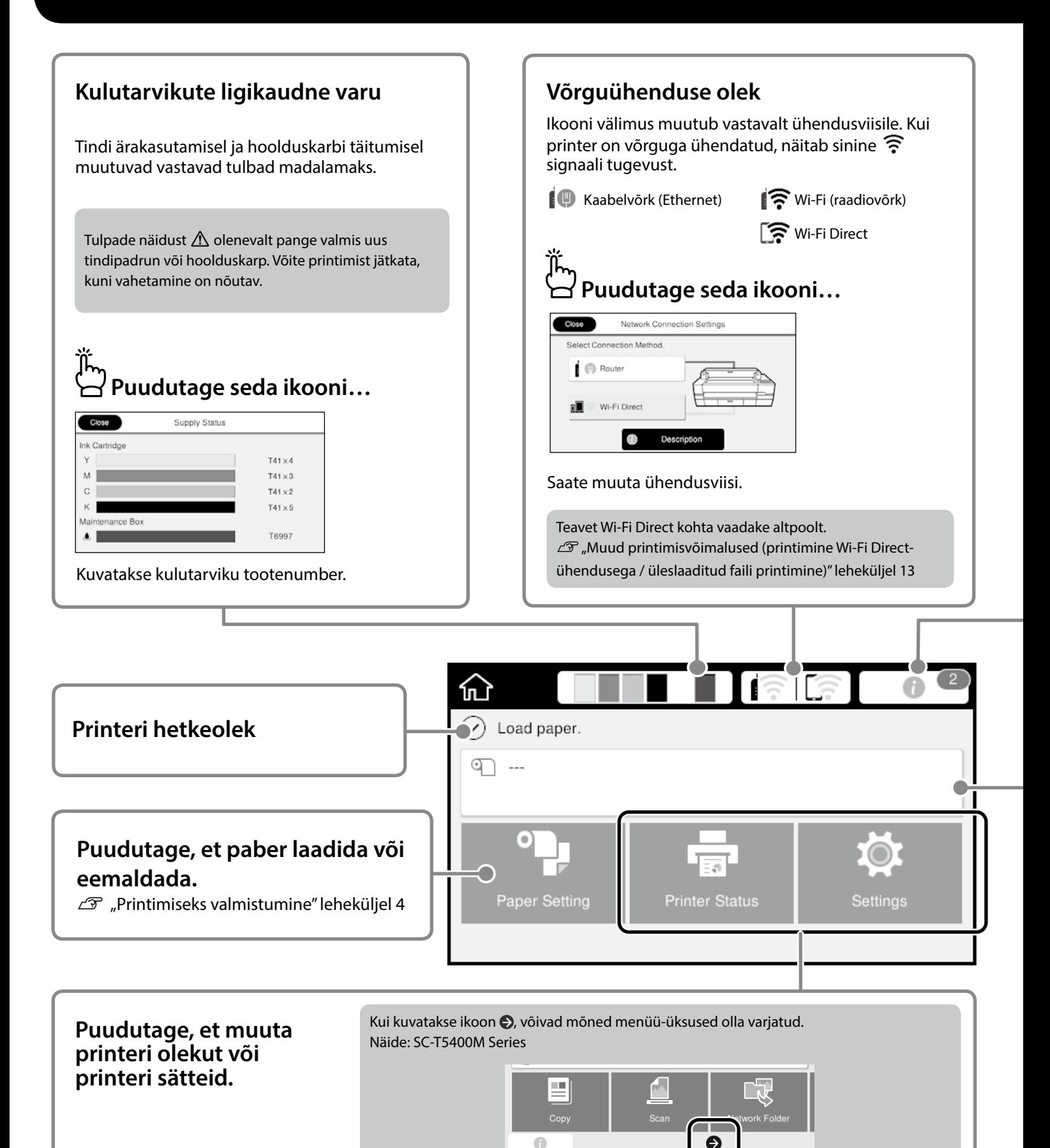

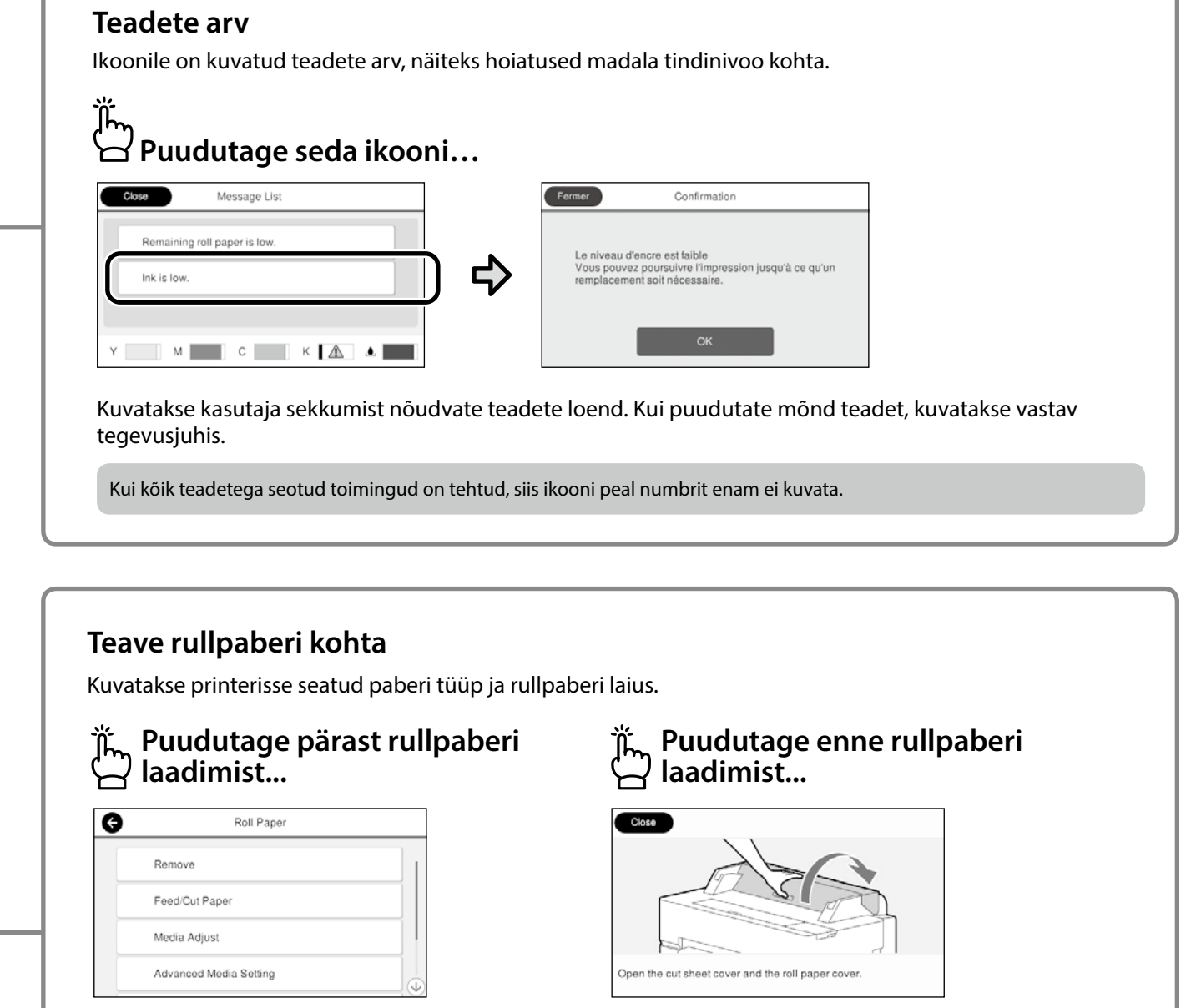

Saate teha toiminguid, näiteks rullpaberi vahetada.

Kuvatakse rullpaberi laadimise juhis.

#### **Toimingud puutepaneelil Puudutus (toksamine) Libistus**  $\bullet$ **Roll Paper** ⋒  $\sqrt{2}$ Feed/Cut Paper Üles- või allapoole kerimisel  $\overline{a}$ Media Adjust kuvatakse kerimisriba. <u>Ō.</u> Advanced Media Set Manage Ren

## <span id="page-3-1"></span><span id="page-3-0"></span>**Printimiseks valmistumine**

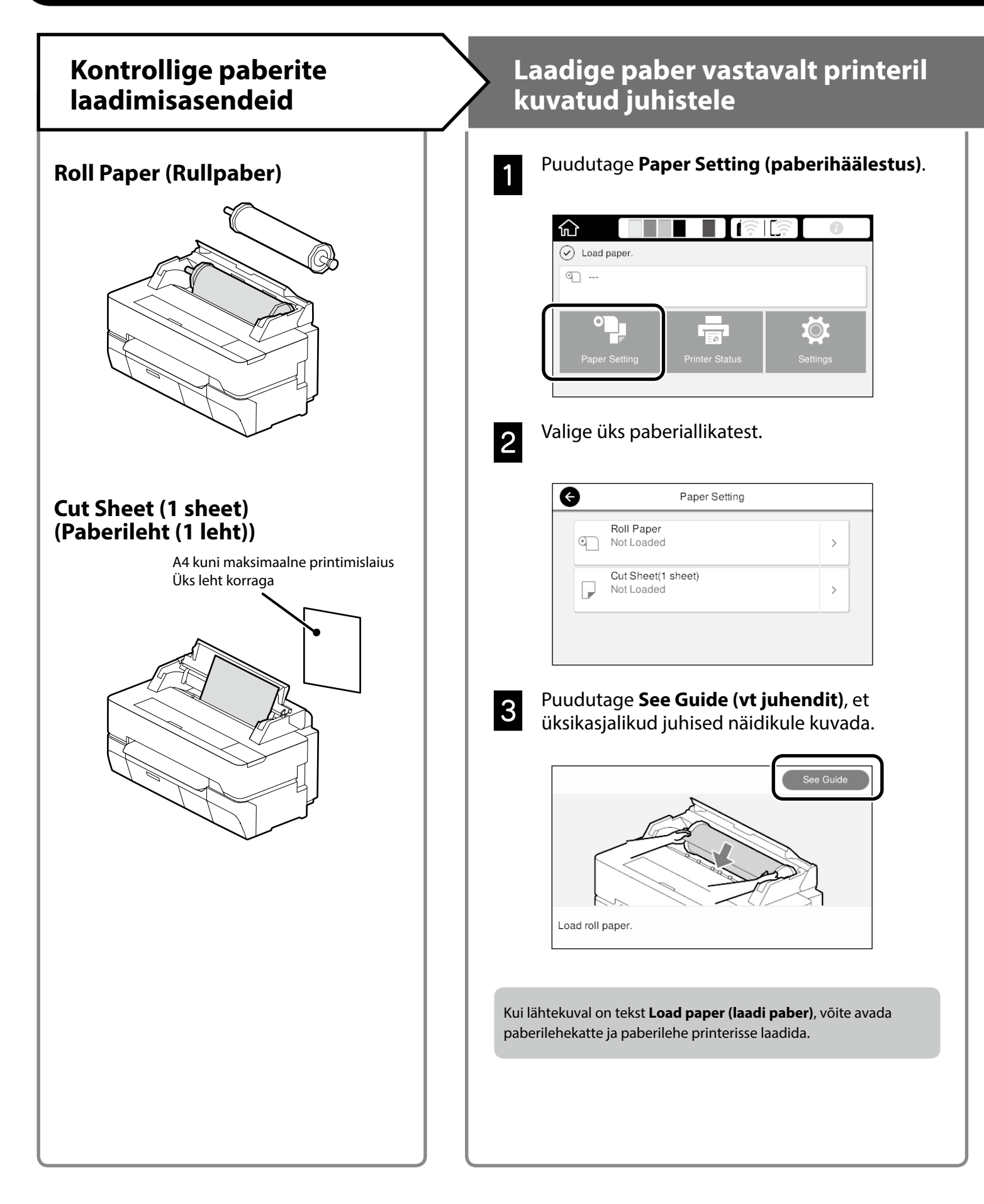

Järgmistel lehekülgedel kirjeldatakse printeri printimiseks ettevalmistamist. Järgige kirjeldatud samme hoolikalt, et printimistulemus oleks optimaalne.

<span id="page-4-0"></span>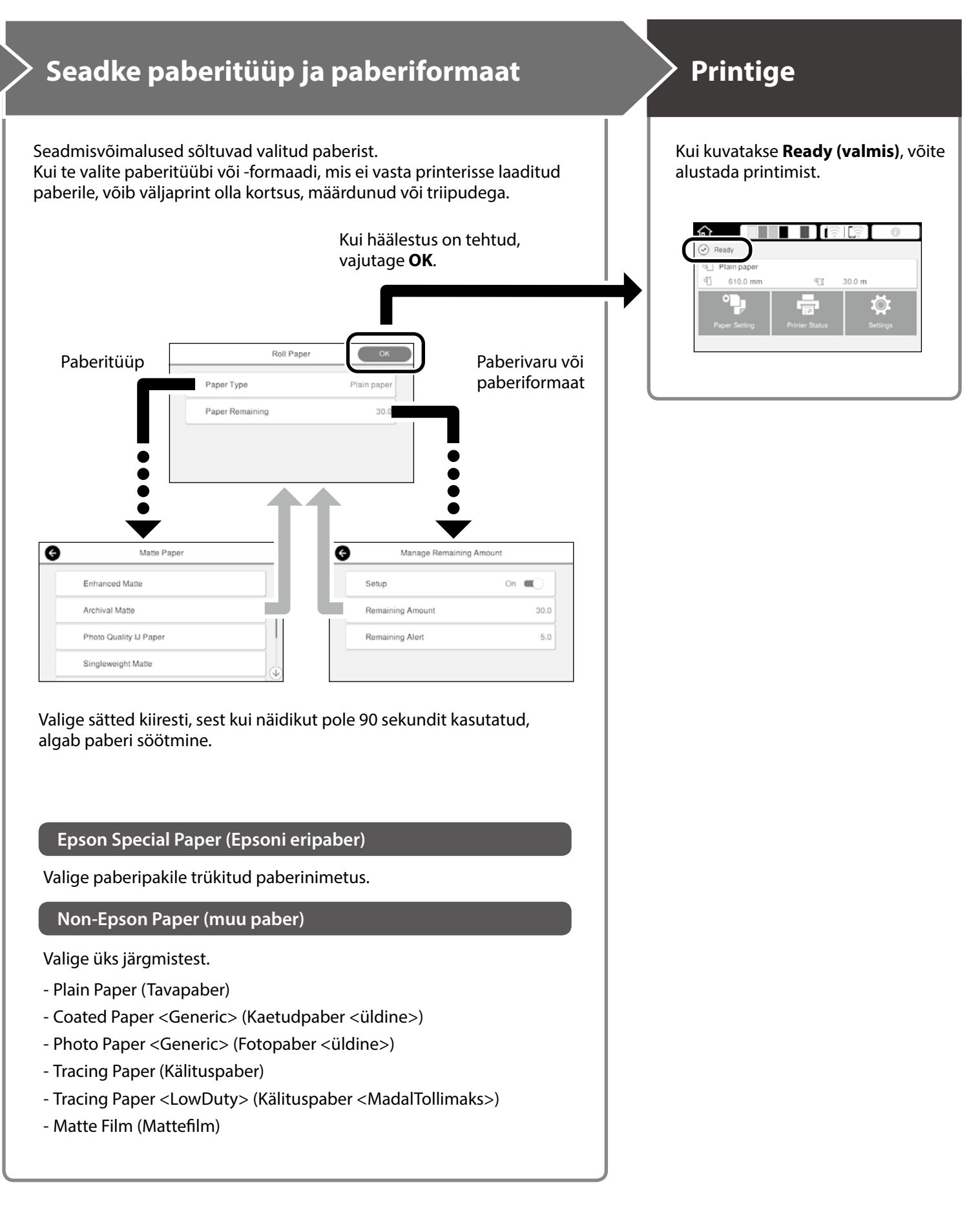

# <span id="page-5-0"></span>**CAD-jooniste printimine**

## **Printeridraiveri kasutamine**

See kasutusviis on mõeldud ennekõike CAD-jooniste, näiteks hoonete välisvaadete kvaliteetseks printimiseks.

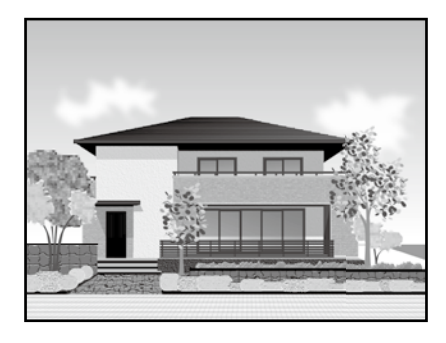

### c *Tähtis*

Kui kõiki jooni või joonise osi ei prindita korralikult, valige režiim HP-GL/2 või HP RTL.

Järgmine kirjeldus kehtib AutoCAD 2018 kohta.

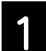

#### A Klõpsake **Plot**.

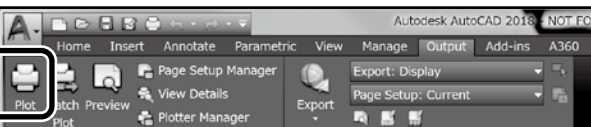

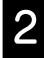

B Valige **Printer/plotter** alt printer ja klõpsake **Properties...**.

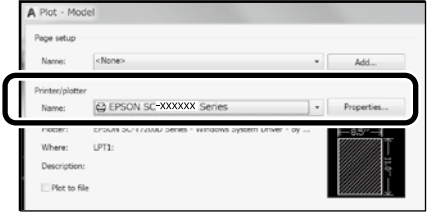

C Klõpsake **Custom Properties**.

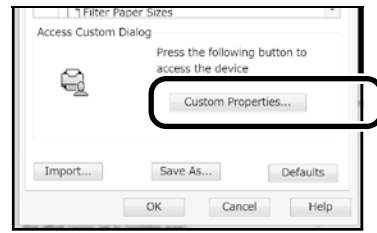

Ekraanil avaneb printeridraiveri kuva.

D Valige **CAD/Line Drawing (CAD/ Joonejoonistus)** kaardilt **Printer Settings (printeri sätted)**.

**Windows**

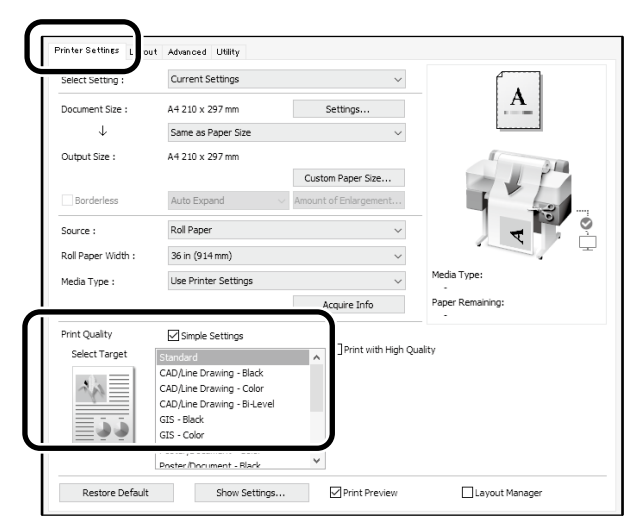

### **Mac**

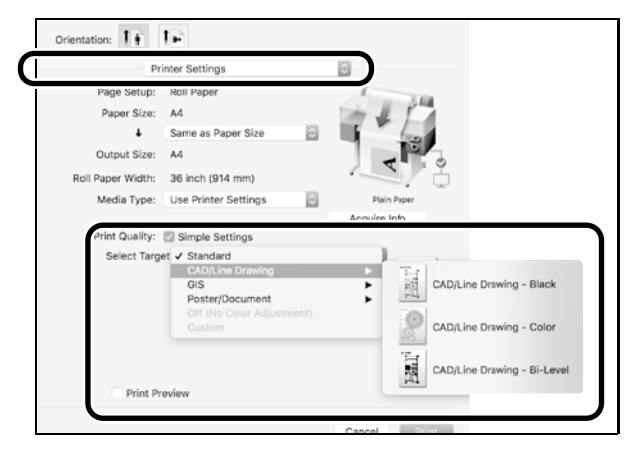

## **Režiimi HP-GL/2 või HP RTL kasutamine**

See kasutusviis sobib ennekõike CAD- ja GIS-jooniste, näiteks kaartide ja projektide väljaprintimiseks.

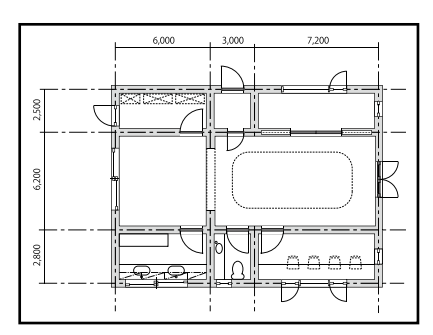

Saate printida rakendustest, mis toetavad režiime HP-GL/2 (ühildub mudeliga HP DesignJet 750C) ja HP RTL.

Vaikimisi valitud paberiallikaks on **Roll Paper (rullpaber)** ning vaikimisi prindikvaliteediks **Standard**. Kui soovite sätteid muuta, valige need printeri sätete menüüst enne kui jätkate.

Järgmine kirjeldus kehtib AutoCAD 2018 kohta.

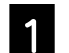

A Klõpsake **Plot**.

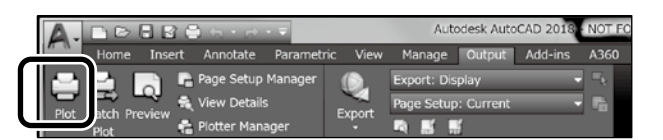

## **2** Valige **Printer/plotter** alt plotter.

Kasutatavast mudelist olenevalt valige plotteri nimetus järgmiselt.

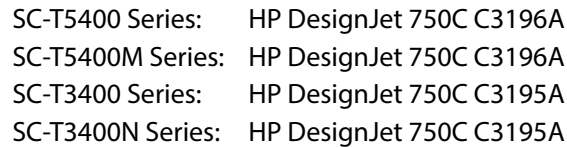

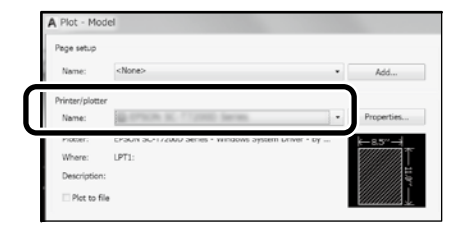

 **Kui väljaprint on tühi või tekst on moonutatud**

Muutke järgmist printeri sätet.

**Settings (sätted) - General Settings (üldsätted) - Printer Settings (printeri sätted) - Printing Language (printimiskeel) - USB** (või **Network (võrk)**) **- HP-GL/2**

Kui prindite printeridraiveri kaudu, valige sätteks uuesti **Auto** režiimi **HP-GL/2** alt.

**Kui soovite printida üksikule paberilehele või muuta prindikvaliteedi sätet**

Valige printeri allpool kujutatud sätete menüüst vajalik säte. **Settings (sätted) - General Settings (üldsätted) - Printer Settings (printeri sätted) - Universal Print Settings (universaalsed prindisätted)**

 **Kui soovite muuta pliiatsi laiust või värvust**

Valige printeri allpool kujutatud sätete menüüst vajalik säte. **Settings (sätted) - General Settings (üldsätted) - Printer Settings (printeri sätted) - HP-GL/2 Unique Settings (ainusätted)**

**Kui prindite peamiselt suurele paberile**

Laadige printerisse algsest suuremate mõõtmetega paberit ja seejärel muutke printeri sätet järgmiselt. **Settings (sätted) - General Settings (üldsätted) - Printer Settings (printeri sätted) - Universal Print Settings (universaalsed prindisätted) - Page Margins option (paberiveerised) - Oversize (suur paber)**

## <span id="page-7-1"></span><span id="page-7-0"></span>**Plakatite printimine**

## **Plakati printimise juhend**

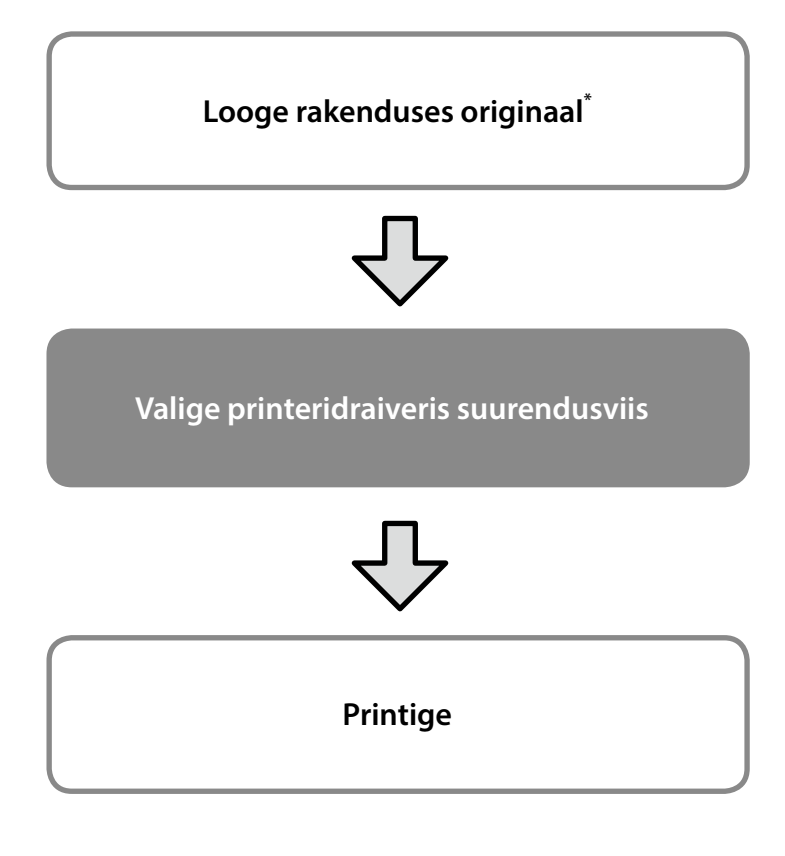

\*Mittestandardses formaadis originaali loomise juhiseid vaadake altpoolt.

 $\mathcal{D}$  ["Printimine mittestandardses formaadis" leheküljel 10](#page-9-1)

## **Originaali sobitamine rullpaberi laiusega**

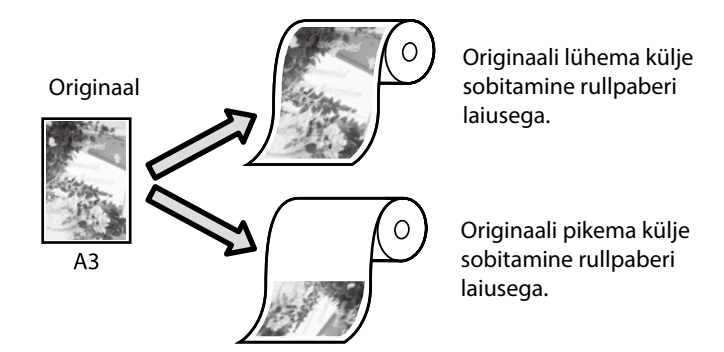

Valige **Output Size (väljundi formaat)** - **Fit to Roll Paper Width (sobita rullpaberi laiusega)** ning seejärel valige, kas soovite fullpaberi laiusega sobitada originaali lühikese või pika külje.

### **Windows**

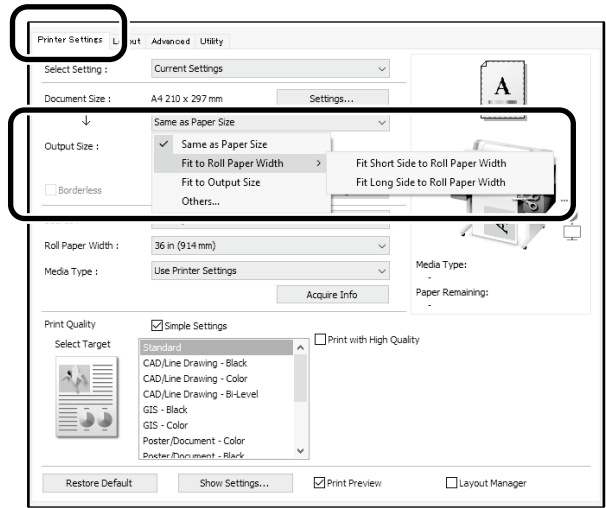

#### **Mac**

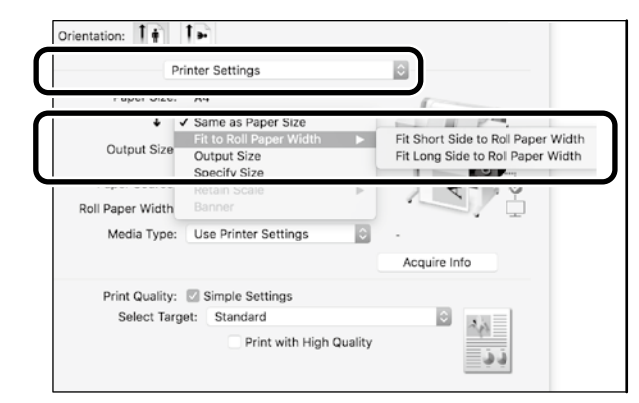

## **Originaali sobitamine väljundi formaadiga**

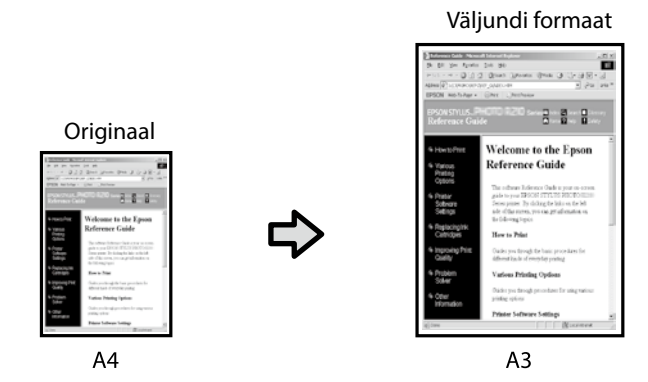

Valige **Output Size (väljundi formaat)** - **Fit to Output Size (sobita väljundi formaadile)** ning seejärel valige väljundi formaat.

## **Formaadi määramine**

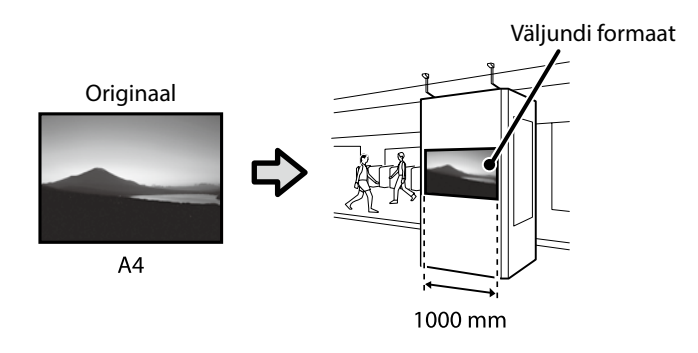

Valige **Output Size (väljundi formaat)** - **Specify Size (määra formaat)** ning seejärel valige väljundi formaat või sisestage suurendustegur.

#### **Windows**

#### .<br>Printer Settings Advanced Utility Current Settings A A4 210 x 297 mm Document Size Settings...  $\pm$ Same as Paper Size Output Size:  $\checkmark$  Same as Paper Size Fit to Roll Paper Width Others...

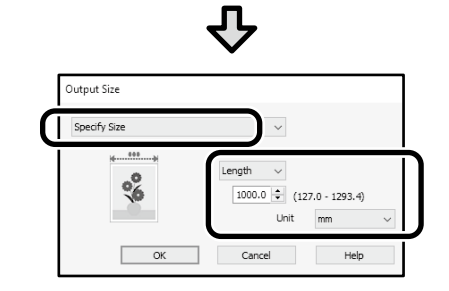

#### **Mac**

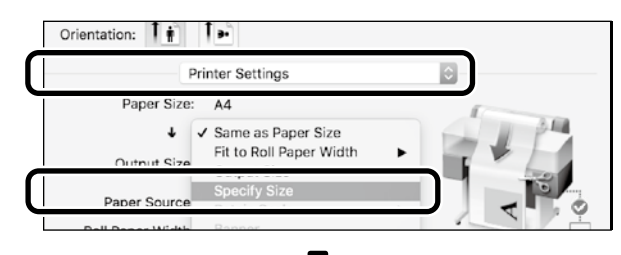

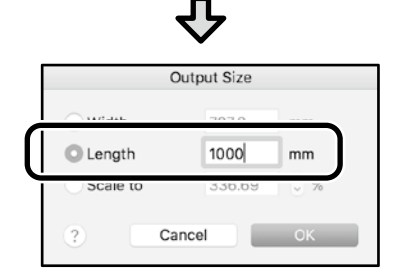

#### **Windows**

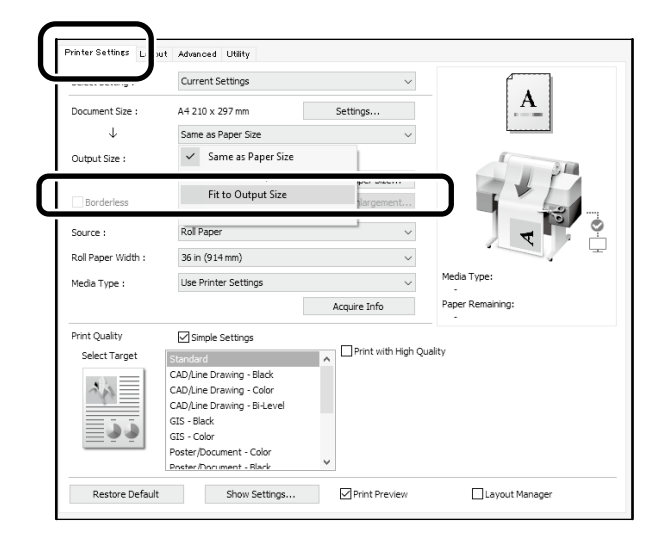

#### **Mac**

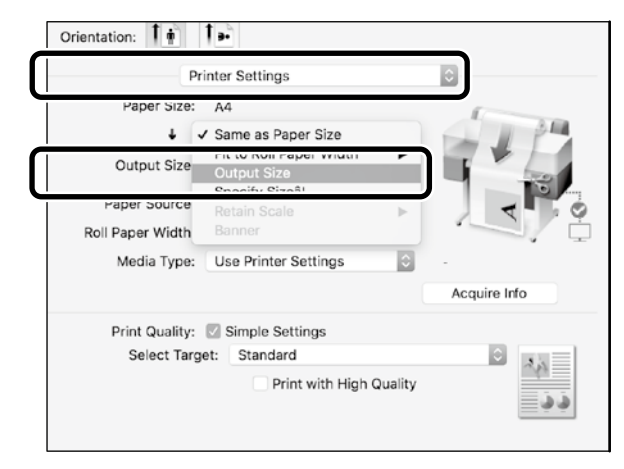

# <span id="page-9-1"></span><span id="page-9-0"></span>**Printimine mittestandardses formaadis**

### **Mittestandardse formaadi printimise juhised**

**Registreerige ja valige paberiformaat rakenduses**

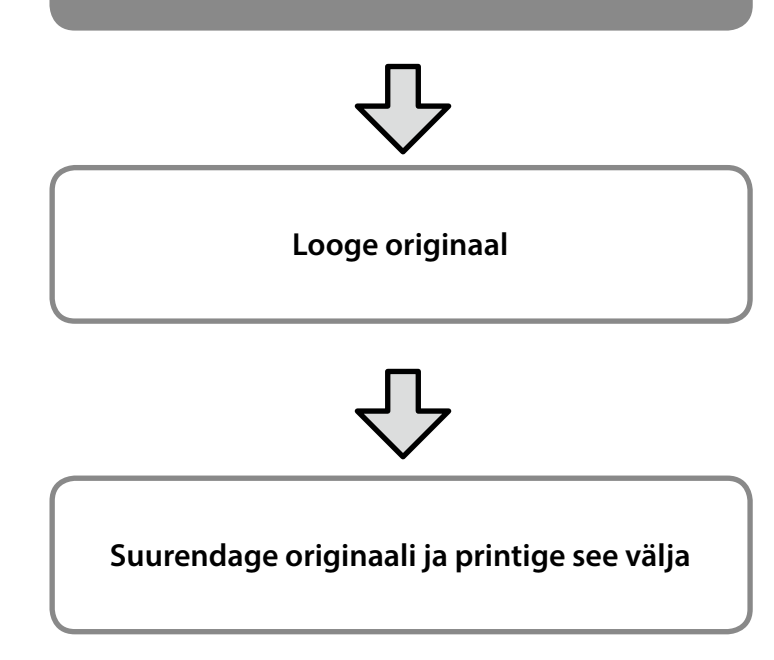

Järgmistel lehekülgedel kirjeldatakse, kuidas luua originaali, mille suurus on väljundi formaadiga võrreldes umbes kolmandik, ja selle printimist rullpaberile laiusega 24 tolli (610 mm).

### **Paper size (paberiformaat) (originaal)\***

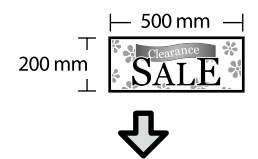

### **Output size (väljundi formaat)**

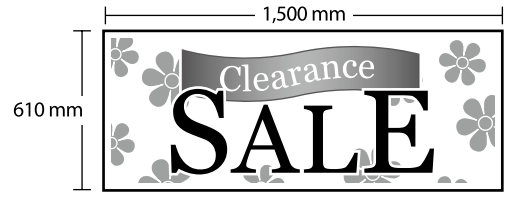

\*Paberiformaadi konfigureerimist kirjeldatakse allpool. Paper Width (paberi laius): 89 mm kuni maksimaalne printimislaius Paper Height (paberi kõrgus): 127 mm kuni 18 000 mm (Windows) Height (kõrgus): 127 mm kui 15 240 mm (Mac)

## **Registreerige ja valige paberiformaat**

### **Windows**

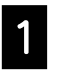

A Käivitage rakendus, klõpsake menüüd **File (fail)** ja valige **Print (prindi)**.

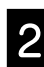

B Kaardil **Printer Settings (printeri sätted)** klõpsake **Custom Paper Size... (kohandatud paberiformaat...)**

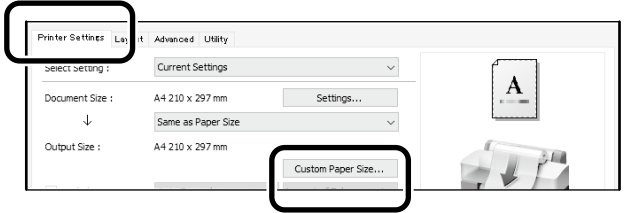

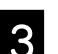

C Aknasse **User-Defined Paper Size (kasutaja määratud paberiformaat)** sisestage järgmised andmed.

Klõpsake **Save (salvesta)**; seejärel klõpsake **OK**, et paberiformaadi registreerimine lõpetada.

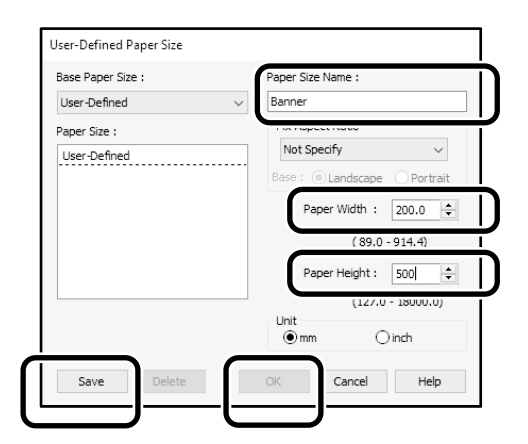

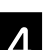

4. Valige registreeritud paberiformaat.

#### Näide: Microsoft Word 2016

| П                                | $5 - 0$ | ٥           |        |        |                                                                         | Document1 - Word                                      |      |           |                                                                                        |
|----------------------------------|---------|-------------|--------|--------|-------------------------------------------------------------------------|-------------------------------------------------------|------|-----------|----------------------------------------------------------------------------------------|
| File                             | Home    | Insert      | Design | Layout | <b>References</b>                                                       | <b>Mailings</b>                                       |      | Review    | View                                                                                   |
| Text<br>Direction -              | Margin  | Orientation | Size   | olumns | <sup>N</sup> -Breaks *<br>ैं Line Numbers ™<br>$b^2$ Hyphenation $\sim$ | Indent<br>$\overline{\equiv}$ Left:<br>EE Right: 0 ch | 0 ch |           | Spacing<br>$A \equiv 0$ Before:<br>$\hat{z}$ $\stackrel{\text{{\tiny def}}}{=}$ After: |
| Page Setup                       |         |             |        |        | $\overline{\mathbb{R}}$                                                 |                                                       |      | Paragraph |                                                                                        |
| <b>Orientation:</b><br>Landscape |         |             |        |        |                                                                         |                                                       |      |           |                                                                                        |

**Size**: Banner

Kui registreeritud paberiformaati ei kuvata, kontrollige paberiformaate, mida rakendus toetab.

Järgmistel lehekülgedel kirjeldatakse, kuidas luua ja printida mittestandardses formaadis originaali, näiteks plakatit või ruudukujulist lehte.

## **Looge originaal**

#### **Mac**

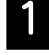

### A Käivitage rakendus ja klõpsake **Page Setup (lehehäälestus)**.

Kui suvandit **Page Setup (lehehäälestus)** rakenduse eripära tõttu ei kuvata, valige **Print (prindi)**.

Sätteks **Orientation (suund)** valige <sup>1</sup><sup>2</sup> ning sätteks **Paper Size (paberiformaat)** valige **Manage Custom Sizes (halda kohandatud formaate)**.

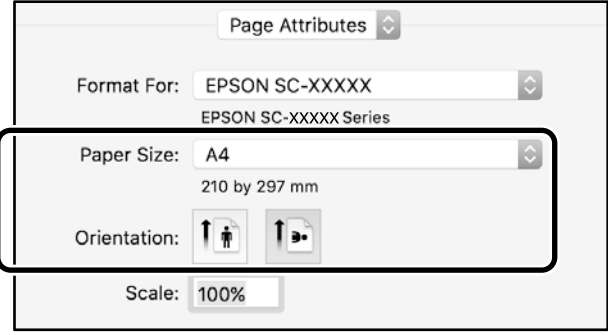

**3** Registreerige paberiformaat järgmises järjekorras.

> Suvandi (2) kohal valige paberiformaadi nimeks "Banner".

Suvandiks  $(3)$  valige printeri nimi.

Klõpsake **OK**, et paberiformaadi registreerimine lõpetada.

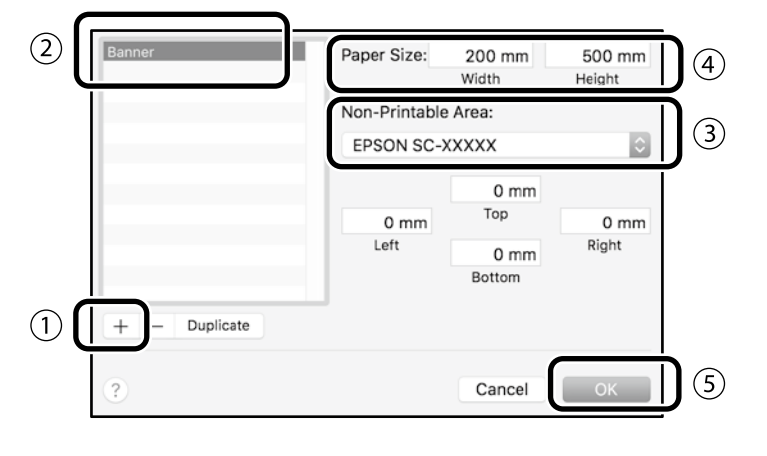

Looge rakenduses originaal.

## **Suurendage originaali ja printige see välja**

Laadige 24-tolline rullpaber ning suurendage originaali ja printige see välja, sobitades selle paberi laiusele.

Originaali loomise ja väljaprintimise juhiseid vaadake altpoolt.

 $\overline{\mathcal{F}}$  ["Plakatite printimine" leheküljel 8](#page-7-1)

# <span id="page-11-0"></span>**Printimine, paigaldades USB-välkmälu**

USB-välkmäluseadmele salvestatud JPEG- või TIFF-failide printimiseks peate seadme printerisse paigaldama.

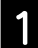

A Paigaldage printerisse USB-välkmälu, millele on salvestatud prinditavad andmed.

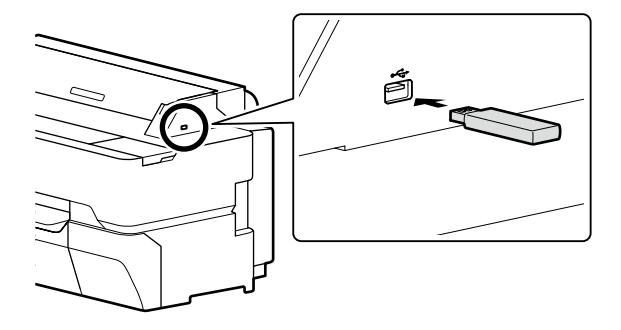

B Lähtekuval puudutage **Memory Device (mäluseade)**.

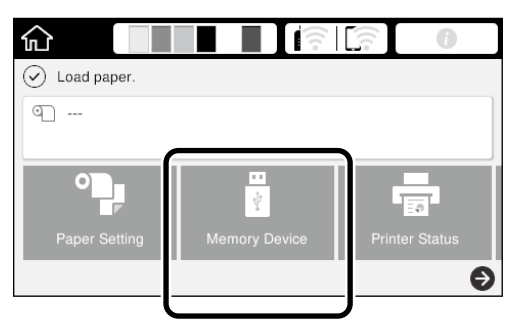

## **3** Valige failivorming.

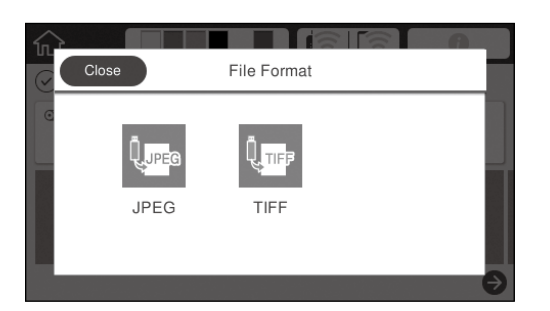

**4** Valige printimiseks üks fail.

#### **TIFF-i printimine**

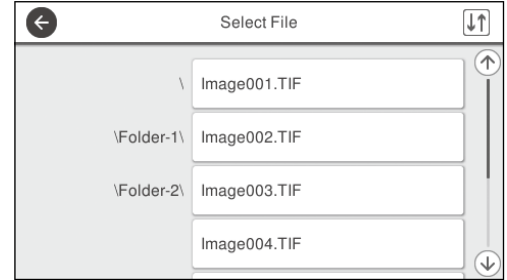

#### **JPEG-i printimine**

Pärast faili valimist puudutage nuppu **Proceed to Print (Edasi printimisele)**.

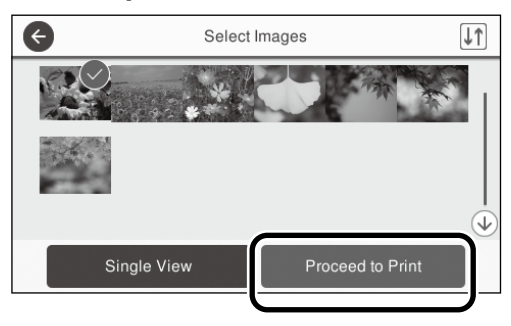

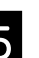

## E Valige **B&W (mustvalge)** või **Color (värviline)**.

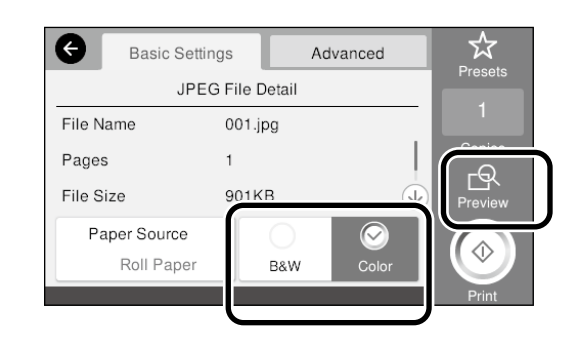

Saate prinditava pildi üle vaadata nupuga **Preview (Eelvaade)**.

## F Puudutage nuppu **Print (prindi)**.

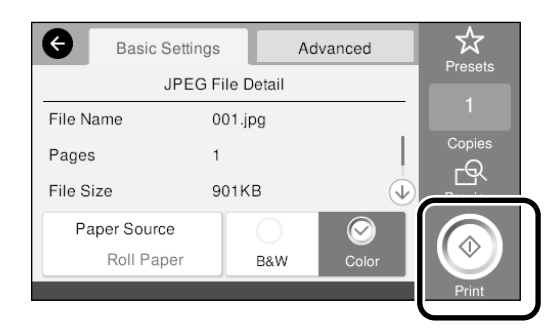

## <span id="page-12-1"></span><span id="page-12-0"></span>**Muud printimisvõimalused (printimine Wi-Fi Direct-ühendusega / üleslaaditud faili printimine)**

## **Printimine Wi-Fi Direct-ühendust kasutades**

Kasutage Wi-Fi Direct seadme ühendamiseks printeriga, kui viibite kontorist väljas ning printeriga ühenduse loomine pole kaabel- või raadiovõrgu kaudu võimalik.

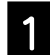

### Puudutage lähtekuval  $\widehat{\mathbb{R}}$

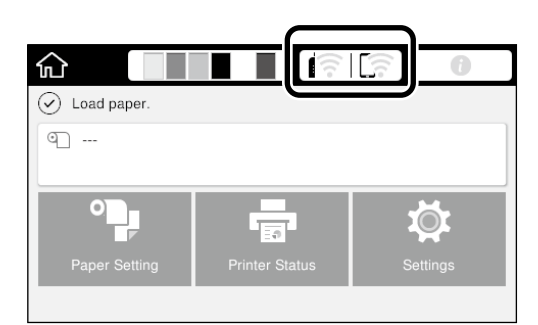

#### B Puudutage **Wi-Fi Direct**.

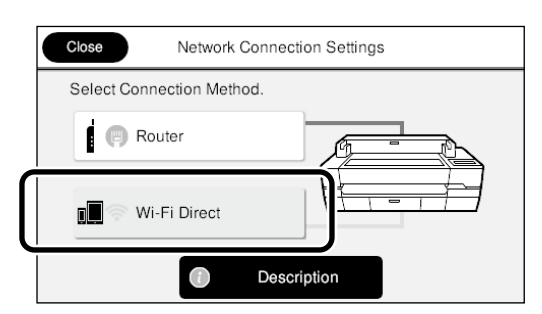

Järgige kuvatavaid juhiseid ühenduse häälestamiseks.

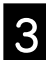

#### C Printimine printeridraiveri või muude funktsioonide abil.

Printimisjuhised vt Kasutusjuhend (online-juhend).

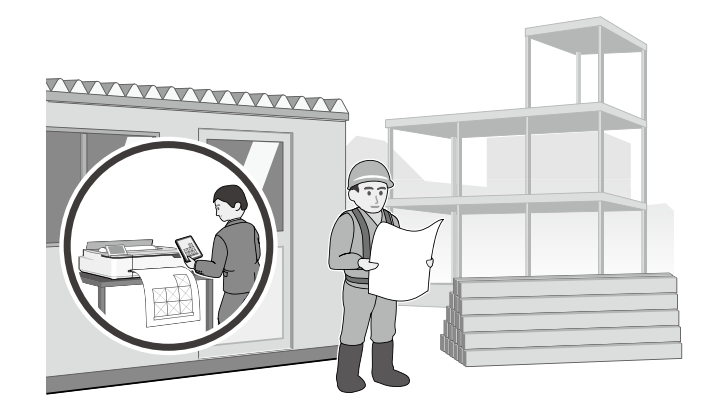

## **Üleslaaditud faili printimine utiliidiga Web Config (SC-T5400M Series)**

Arvutist, kuhu ei ole printeridraiverit installitud, saate üleslaaditud faile printida utiliidiga Web Config.

Printida saab järgmises vormingus üleslaaditud faile:

- JPEG - HP-GL/2
- TIFF (ainult printeris loodud andmed)
- PDF (ainult printeris loodud andmed)

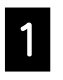

A Avage võrgu kaudu printeriga ühendatud arvutis veebibrauser.

**2** Sisestage printeri IP-aadress veebibrauseri aadressiribale, siis vajutage sisestusklahvi [Enter] või [Return].

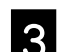

C Kuvatakse vahekaart **Print (Prindi)**.

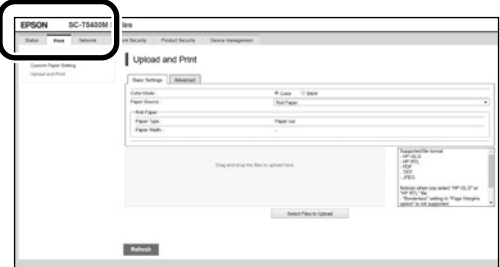

Kui vahekaarti **Print (Prindi)** ei kuvata, võtke ühendust süsteemiadministraatoriga.

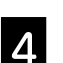

Printimise alustamiseks pukseerige failid utiliiti.

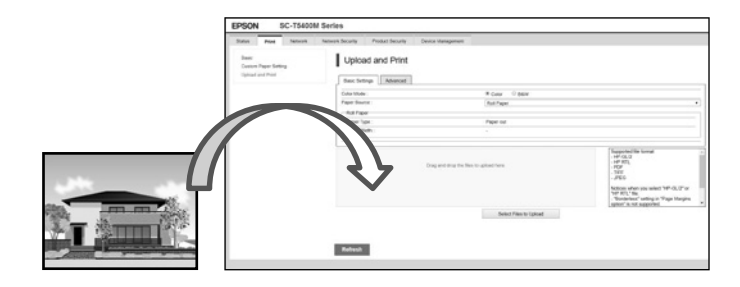

## <span id="page-13-1"></span><span id="page-13-0"></span>**Originaalfaili laadimine kopeerimiseks/ skannimiseks (SC-T5400M Series)**

Selles jaotises selgitatakse, kuidas kopeerimiseks/ skannimiseks originaalfaili laadida.

## **Originaali formaadid ja tüübid, mida printer toetab**

### **Originaali formaat**

Originaali laius: 148 mm kuni 914 mm (36 tolli) Originaali pikkus: 148 mm kuni 30 480 mm (1200 tolli)\* Ainult 1 leht

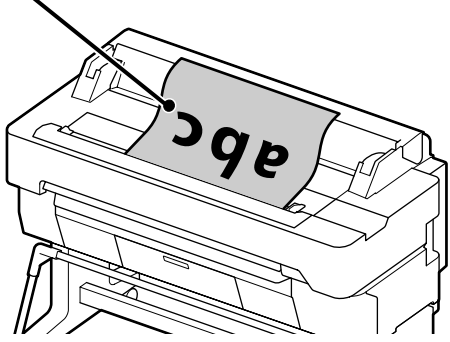

Originaali laadimisel tuleb silmas pidada järgmist.

- Joondage originaal parema serva järgi.
- Laadige originaal, skannitav pool üleval.
- Laadige originaal joonisel näidatud suunas.

### **Originaali tüübid**

- Plain paper (Tavaline paber)
- Recycled paper (Taaskasutatud paber)
- Coated paper (Kaetud paber)
- Glossy paper (Läikpaber)
- Tracing paper (Kälituspaber)
- Film
- Blueprint (Tehniline joonis)
- Actual printing stock (Trükipoogen)
- Newspaper (Ajaleht)
- Flyer (Reklaamleht)
- Drafting paper (Joonestuspaber)
- Japanese calligraphy paper (Jaapani kalligraafiapaber (riisipaber))

Õhukeste originaalidega ja originaalidega, mille kahjustamist soovite vältida, kasutage lisavarustusse kuuluvat kandjalehte. Kandjalehe kasutamisjuhised vt Kasutusjuhend (online-juhend).

\* Olenevalt sätetet ja andmevormingust võib max pikkus olla erinev.

## **Originaali laadimine koos juhiku jälgimisega**

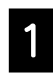

A Puudutage ikooni **Copy (Kopeeri)** või **Scan (Skanni)**.

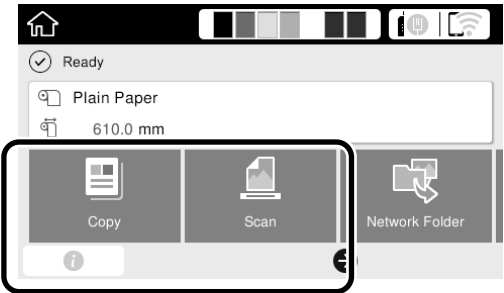

Skannimisel valige andmete salvestamise asukoht.

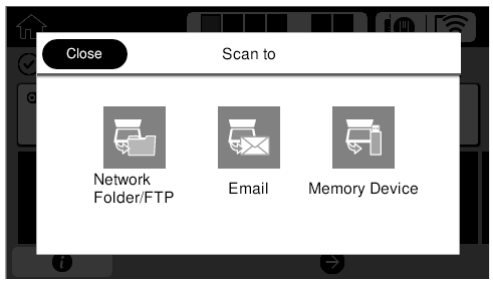

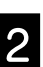

## **2** Puudutage kooni **Guide (Juhik)**.

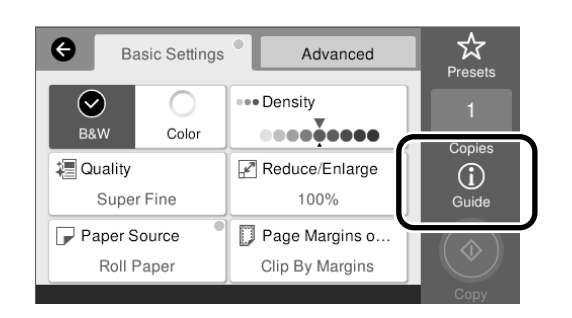

Kui originaal on juba laaditud, kuvatakse ikoon **Remove (Eemalda)**. Kui soovite originaali uuesti laadida, vajutage ikooni **Remove (Eemalda)** ja laadige originaal uuesti.

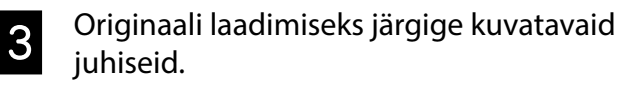

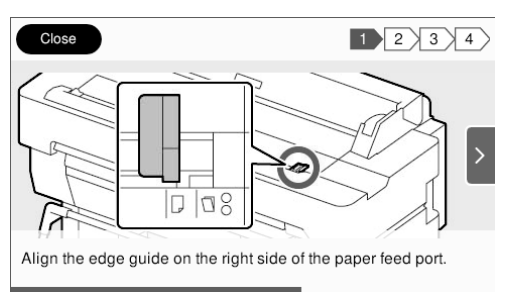

## <span id="page-14-0"></span>**Kopeerimine (SC-T5400M Series)**

Selles jaotises selgitatakse kopeerimistoiminguid pärast originaali laadimist.

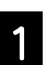

Laadige originaal.

 $\mathcal{F}$  ["Originaalfaili laadimine kopeerimiseks/](#page-13-1) [skannimiseks \(SC-T5400M Series\)" leheküljel 14](#page-13-1)

2 Määrake kopeerimise sätted.

#### Määrake menüüs **Basic Settings (Põhisätted)**

väärtused säteteleColor (Värviline), Quality (Kvaliteet), Density (Tihedus) ja Reduce/Enlarge (Suum).

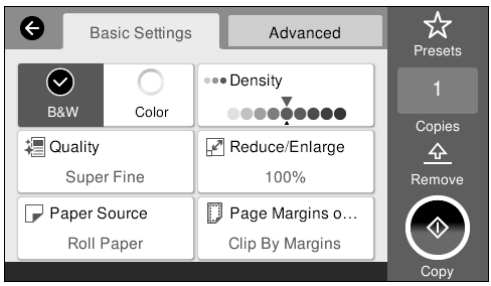

Menüüs **Advanced (Täpsem)** saate määrata täpsemad sätted, nt Original Type (Originaali tüüp).

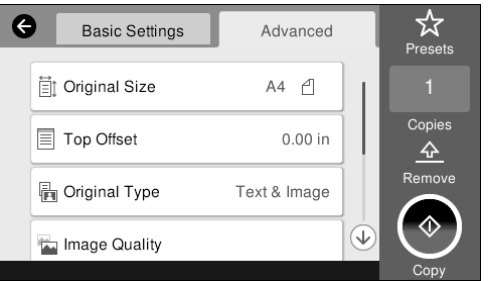

## C Määrake koopiate arv.

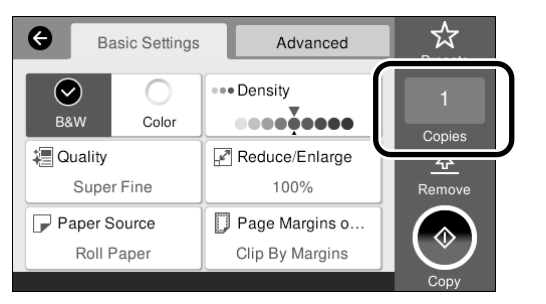

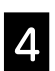

D Originaali skannimiseks puudutage nuppu **Copy (Kopeeri)**.

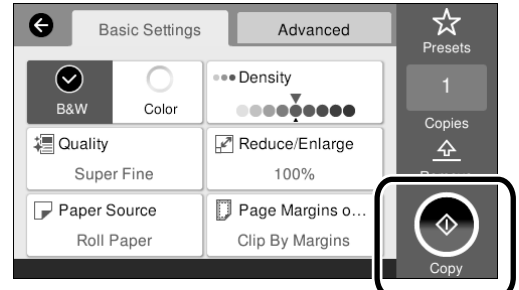

**E** Pärast skannimise lõpetamist eemaldage originaal.

> Originaali eemaldamiseks hoidke sellest kinni ja vajutage ekraanil nuppu **OK (Nõus)**.

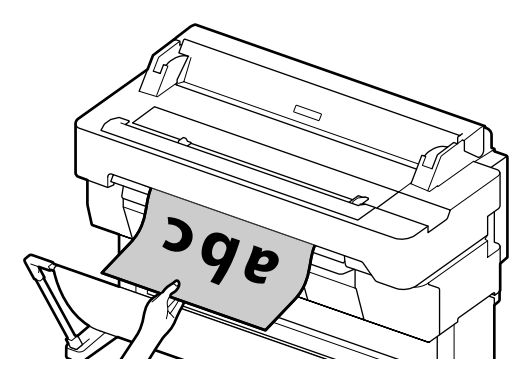

Printimine algab siis, kui originaal on täielikult eemaldatud.

Pärast skannimist originaali väljutamiseks ilma sellest väljutusava juures kinni hoidmata määrake printeri menüüs järgmised sätted.

**Settings (Sätted)** - **General Settings (Üldsätted) - Scan Settings (Skannimise sätted)** - **Scan Options (Skannimise sätted)** - **Confirm Before Ejecting Scanned Document (Skannitud dokumendi väljutamise kinnitamine)** - **Off (Välj.)**

## <span id="page-15-0"></span>**Skannimine (SC-T5400M Series)**

Saate skannida dokumente ja CAD-jooniseid, muuta need pildiandmeteks ja need salvestada või meiliga saata.

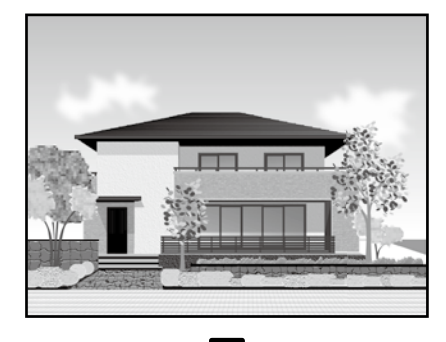

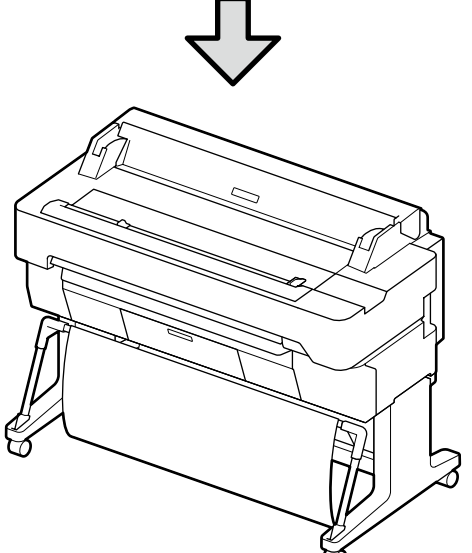

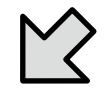

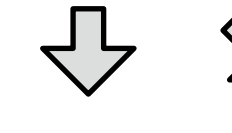

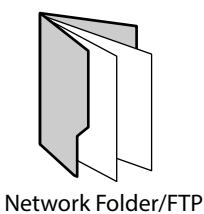

(Võrgukaust/FTP)

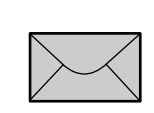

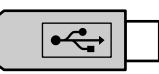

Email (Meil) Memory Device (Mäluseade)

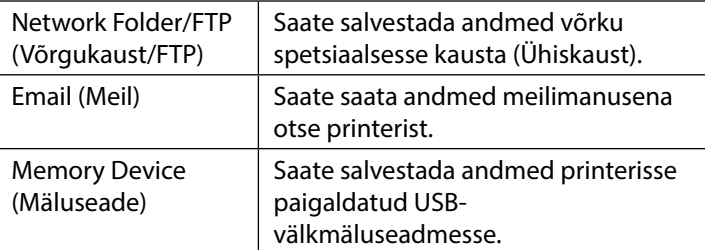

Võrgukausta/FTP-sse salvestamiseks või meiliga saatmiseks peate varem määrama asjakohased sätted. Täpne teave vt Administraatori juhend.

### Laadige originaal.

 $\mathcal{F}$  ["Originaalfaili laadimine kopeerimiseks/](#page-13-1) [skannimiseks \(SC-T5400M Series\)" leheküljel 14](#page-13-1)

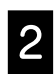

#### **2** Määrake sihtkoht, kuhu soovite andmed salvestada.

Andmete salvestamise sihtkoha määramiseks sisestage sihtkoht otse või valige see varem registreeritud sihtkohtade loendist.

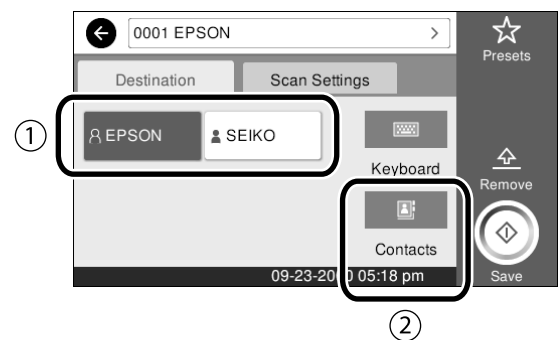

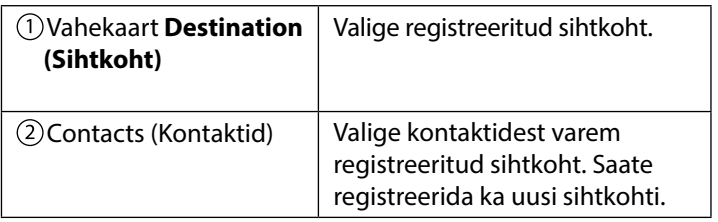

Kui sihtkoht ei ole kontaktides registreeritud, puudutage ikooni **Keyboard (Klaviat.)**. Lisateave vt Kasutusjuhend (online-juhend).

#### C Määrake vahekaardil **Scan Settings (Skannimise sätted)** skannimise sätted.

Määrake soovitud sätted: Color Mode (Värvirežiim), File Format (Failivorming) jne.

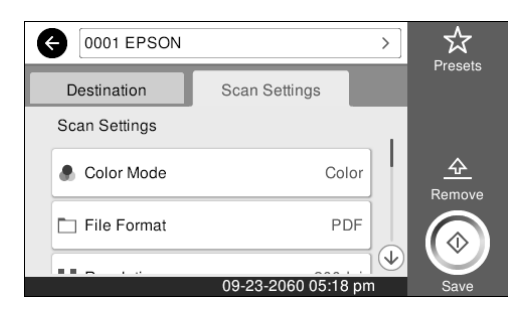

#### Originaali skannimiseks puudutage nuppu **Save (Salvesta)**.

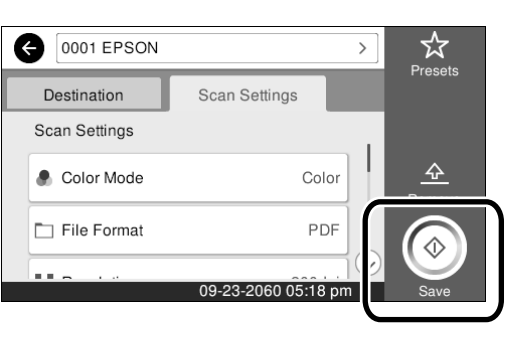

#### **E** Pärast skannimise lõpetamist eemaldage originaal.

Originaali eemaldamiseks hoidke sellest kinni ja vajutage ekraanil nuppu **OK (Nõus)**.

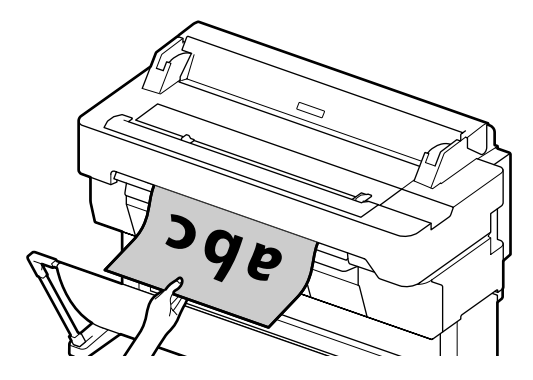

Pärast skannimist originaali väljutamiseks ilma sellest väljutusava juures kinni hoidmata määrake printeri menüüs järgmised sätted. **Settings (Sätted)** - **General Settings (Üldsätted)** - **Scan Settings (Skannimise sätted)** - **Scan Options (Skannimise sätted)** - **Confirm Before Ejecting Scanned Document (Skannitud dokumendi väljutamise kinnitamine)** - **Off (Välj.)**

Kopeerimisel ja skannimisel sageli kasutatavaid sätteid saate salvestada eelsätetena.

Valige igal sätete ekraanikuval **Presets (Eelsätted)** ja seejärel käsk **Save as Preset (Registreeri eelsätetes)**. Sisestage registreeritud nimi, registreerimiseks vajutage nuppu **OK (Nõus)**.

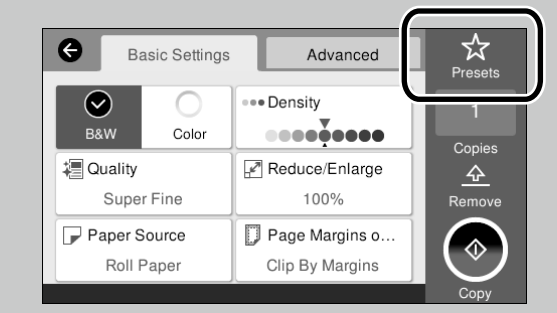

Kui te ei saa eelsätteid redigeerida ega registreerida, võib administraator olla selle funktsiooni keelanud. Võtke ühendust printeri administraatoriga.

**MEMO**

## *Autoriõigused ja kaubamärgid*

Ühtki käesoleva väljaande osa ei tohi mitte ühelgi kujul ega mingite elektrooniliste, mehaaniliste, kopeerimistehniliste, salvestus- ega muude vahenditega ilma Seiko Epson Corporationi eelneva kirjaliku loata paljundada, talletada ega edastada. Käesolev teave on ette nähtud kasutamiseks ainult koos selle Epsoni printeriga. Epson ei vastuta selle teabe rakendamise eest teiste printerite puhul.

Ettevõte Seiko Epson Corporation ja tema sidusettevõtted ei vastuta käesoleva toote ostjate ega kolmandate isikute ees mis tahes kahjustuste, kahjude, saamata jäänud tulu või lisakulu eest, mis võib tekkida õnnetuse või toote väärkasutuse tagajärjel või kooskõlastamata muudatuste või paranduste tegemisel ning (v.a USA-s) Seiko Epson Corporationi tegevus- ja hooldusjuhiste juhiste eiramisel.

Seiko Epson Corporation vastuta ühegi kahjustuse või probleemi tekkimise eest, kui need on tekkinud muude lisaseadmete või kulutarvikute kasutamisel, mis ei kanna tähistust Original Epson Product (Epsoni originaaltoode) või Epson Approved Products by Seiko Epson Corporation (Seiko Epson Corporationi heakskiiduga toode).

Seiko Epson Corporation vastuta ühegi kahjustuse eest, kui see on tekkinud elektromagnetilistest häiretest sellise ühenduskaabli kasutamise tagajärjel, mis ei kanna tähistust Epson Approved Products by Seiko Epson Corporation (Seiko Epson Corporationi heakskiiduga toode).

EPSON, EPSON EXCEED YOUR VISION, EXCEED YOUR VISION, and their logos are registered trademarks or trademarks of Seiko Epson Corporation.

Microsoft®, Windows®, and Windows Vista® are registered trademarks of Microsoft Corporation.

Mac, macOS, OS X, Bonjour, Safari, and AirPrint are trademarks of Apple Inc., registered in the U.S. and other countries.

HP-GL/2® and HP RTL® are registered trademarks of Hewlett-Packard Corporation.

AutoCAD is registered trademarks or trademarks of Autodesk, Inc., and/or its subsidiaries and/or affiliates in the USA and/or other countries.

*Üldine teadaanne: muid siin mainitud tootenimesid on kasutatud ainult identifitseerimise eesmärgil ja need võivad olla vastavate omanike kaubamärgid. Epson ei pretendeeri ühelegi õigusele selliste kaubamärkide suhtes.*

© 2018 Seiko Epson Corporation. All rights reserved.

## *Sümbolite tähendused*

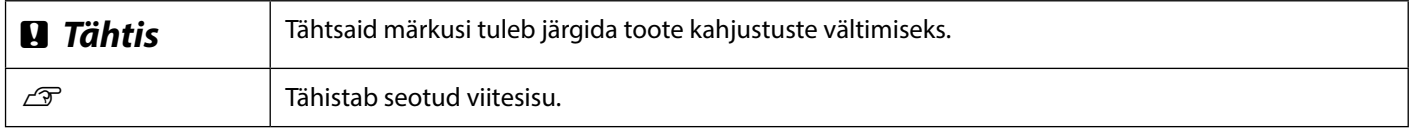

## *Kirjeldatud tootemudelid*

Kõiki käesolevas juhendis kirjeldatud tootemudeleid ei tarvitse teie riigis või piirkonnas müügil olla.

## **Tõrkeotsing**

### **Lahendused** Toimige siin kirjeldatud järjekorras, kuni printimistulemus paraneb. **Püst- või rõhtjooned** Esmalt laadige uuesti paber, millele prindite. **Kontrollige paberitüübi sätet** Puudutage lähtekuval **Paper Setting (paberihäälestus)** ning veenduge, et valitud on õige paberi formaat ja tüüp. Kui paberitüübi säte on vale, puudutage valitud paberiallikat ja valige õige paberitüüp. Paberitüübi seadmise juhiseid vaadake altpoolt.  $\mathcal P$  "Printimiseks valmistumine"- "Seadke paberitüüp ja paberiformaat" **[leheküljel 5](#page-4-0) Topeltjooned või moondunud märgid Kui printimistulemus ei parane** enmanen and : Aufdruck, W **Käivita Easy Adjustment (lihtne reguleerimine)** Puudutage lähtekuval **Paper Setting (paberihäälestus)** - vajalik paberiallikas - **Media**  I 5008 "Regel **Adjust (kandja reguleerimine)** - **Easy Adjustment (lihtne reguleerimine)**. Reguleerimisel järgige kuvatavaid juhiseid. **Kortsud, katkestused, ebaühtlased värvid** - **Kui kuvatakse veateade** - **Kui reguleerimistulemus pole rahuldav Käivitage Paper Feed Adjust (paberisöödu reguleerimine) või Print Head Alignment (prindipea joondus)** Üksikasju vaadake Kasutusjuhend (online-juhend). **Tinditilgad Puhastage prindipea.** Lähtekuval puudutage **Settings (sätted)** - **Maintenance (hooldus)** - **Print Head Cleaning (prindipea puhastus)**. **Skannitud või kopeeritud**  Skanneri klaaspind on määrdunud. Klaaspinna puhastamise juhised vt Kasutusjuhend **dokumendil on triibud.** (online-juhend).